# **tax 365 Instrukcja programu**

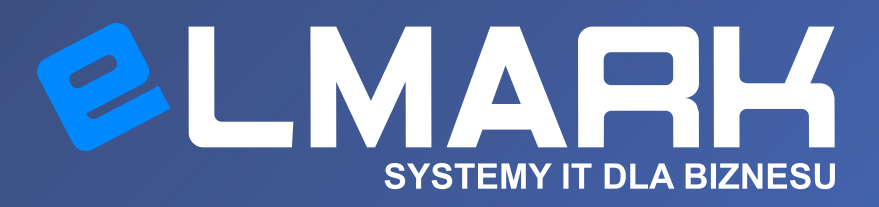

eTax365 to nowa wersja uznanego systemu eTax. Program eTax365 zastępuje czasochłonne ręczne wypełnianie danych, zapewniając ich spójność i poprawność.

Dokument TAX FREE można utworzyć na podstawie dowolnego paragonu wystawionego w programie WAPRO Mag. eTax365 automatycznie zaczyta wymagane informacje – pozycje paragonu, ceny, stawki VAT czy datę sprzedaży.

# 1. Instalacja programu eTax365

Instalacja programu eTax365 przebiega podobnie jak w przypadku każdego innego programu w systemie Windows. Aby rozpocząć, należy uruchomić program instalacyjny "eTax365.msi".

W przypadku pojawienia się okna SmartScreen, należy kolejno wybrać 'więcej informacji' i 'Uruchom mimo to'.

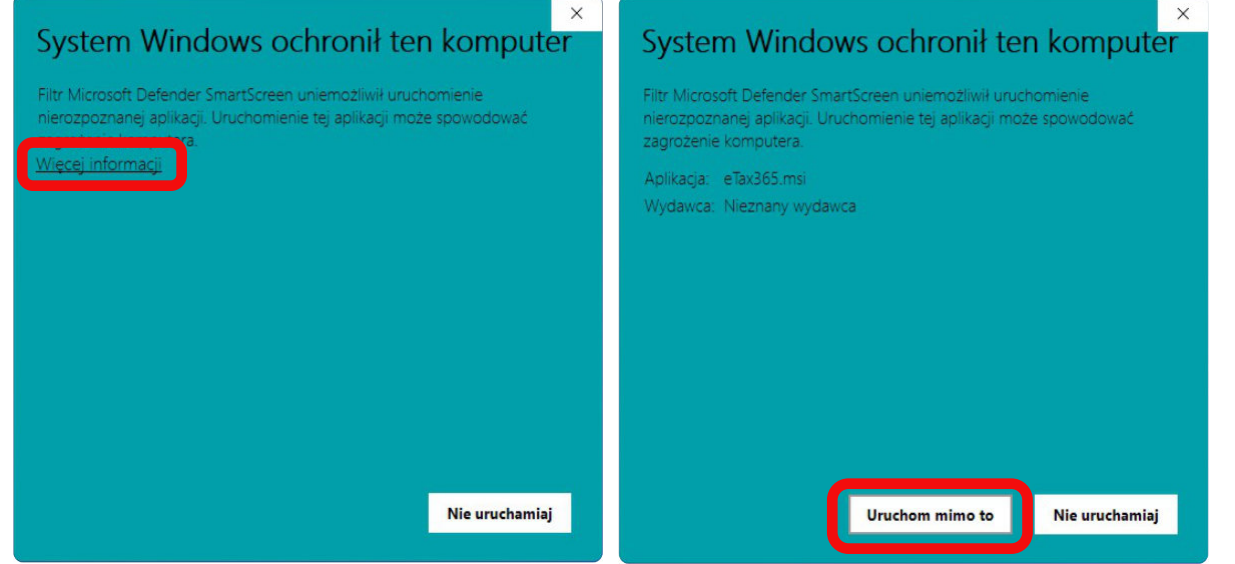

Po uruchomieniu pokaże się główne okno instalacji, klikamy 'Dalej' by kontynuować, następnie wybieramy katalog instalacji - zalecamy pozostawienie domyślnej ścieżki bez zmian.

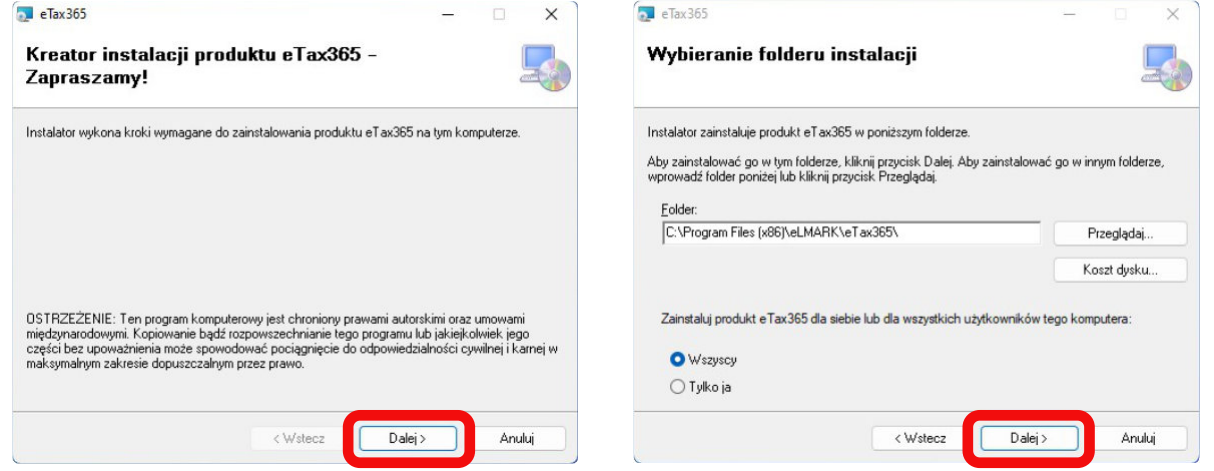

W kolejnym kroku należy zaakceptować umowę licencyjną, po czym kliknąć 'Dalej'. W następnym oknie ponownie klikamy 'Dalej', by potwierdzić instalację programu.

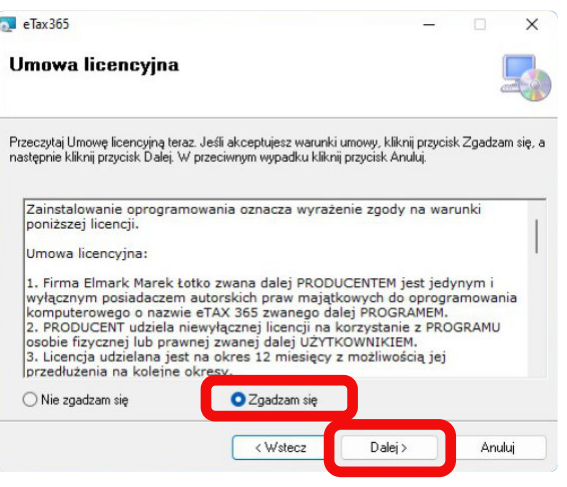

Poprawną instalację programu potwierdzi ekran 'Instalacja zakończona'. Klikając 'Zamknij' zamykamy instalator.

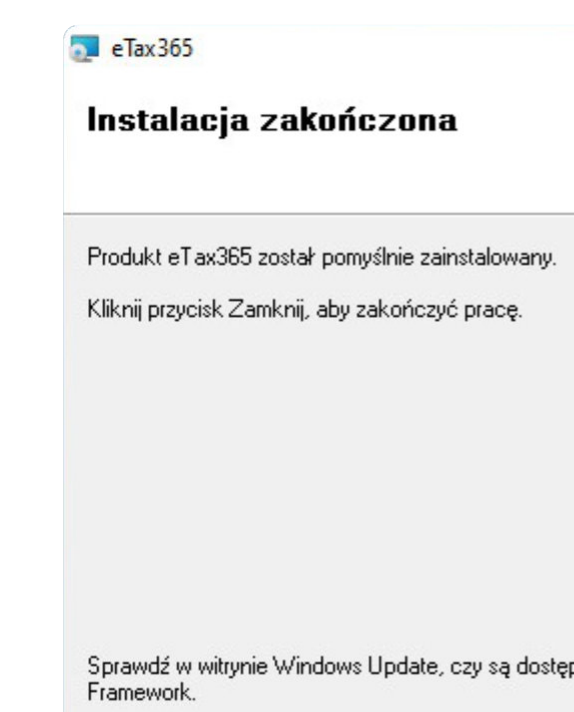

<Wstecz

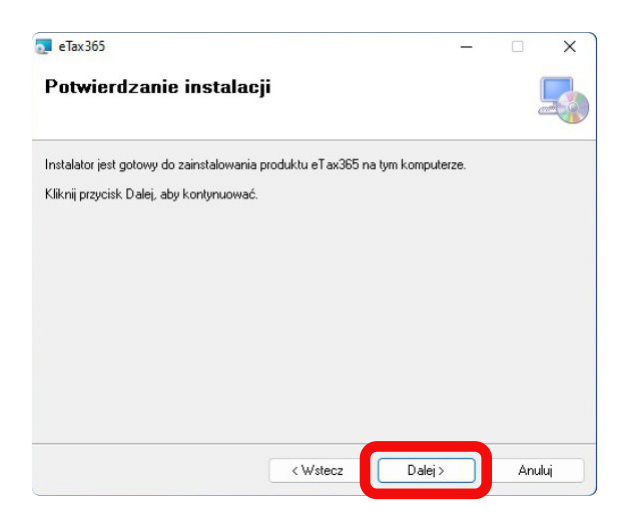

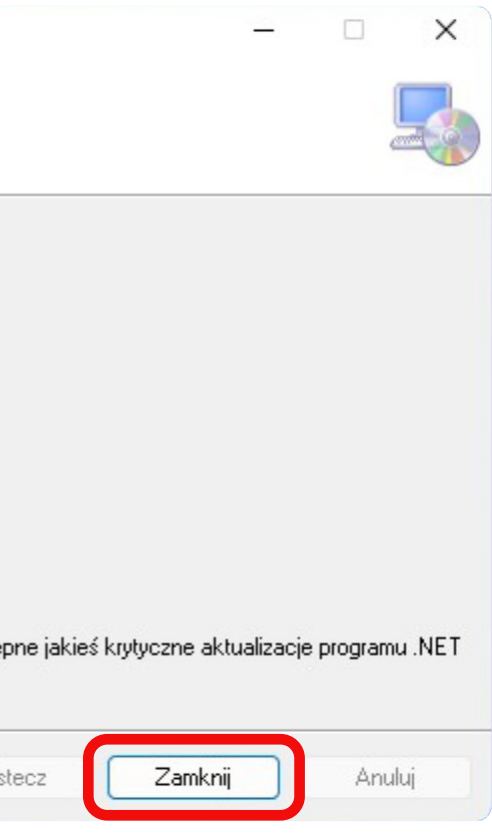

# 2. Pierwsze uruchomienie programu eTax365

Podczas pierwszego uruchomienia należy przeprowadzić wstępną konfigurację programu eTax365. Przed przystąpieniem do niej, zalecamy przygotowanie następujących informacji:

- 1. Nazwa i hasło użytkownika do programu Wapro Mag
- 2. Nazwa lub adres serwera SQL programu Wapro Mag
- 3. Nazwa bazy danych programu Wapro Mag

Nazwę serwera oraz bazy danych można znaleźć klikając na 'Dodatkowe opcje >>' na ekranie logowanie programu Wapro Mag.

- 4. Dane logowania do PUESC (do obsługi dokumentów TAX FREE wymagany jest profil rozszerzony PUESC)
- 5. Numer unikatowy drukarki fiskalnej online zarejestrowanej w PUESC (zaczyna się od 3 liter, np EBI…, EAO…, EBA…)

Przy pierwszym uruchomieniu na komputerze, na którym nigdy nie był zainstalowany eTax365, program może wyświetlić następujące błędy:

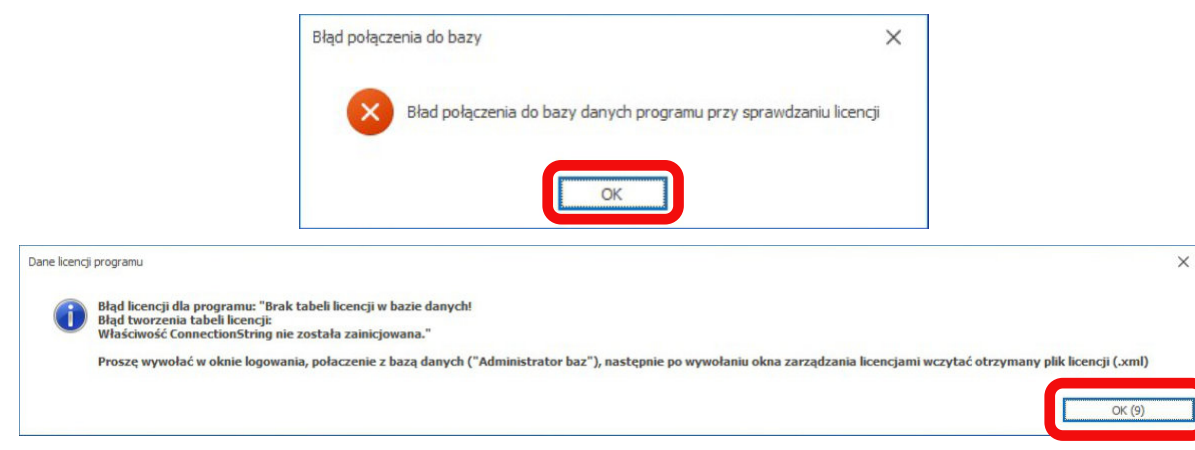

Są to jednorazowe komunikaty wynikające z braku informacji o licencji i bazie danych - w obu przypadkach należy kliknać 'OK' i kontynuować do konfiguracji programu. Żaden z tych komunikatów nie powinien wystąpić przy kolejnych uruchomieniach programu eTax365.

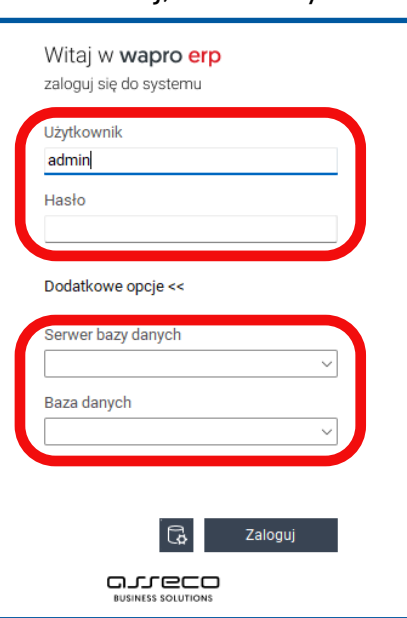

# 2.1 Konfiguracja serwera SQL i licencji eTax365

 Po uruchomieniu program wyświetli okno logowania. Pierwszym krokiem w konfiguracji jest wprowadzenie danych serwera SQL oraz licencji. W tym celu wybieramy przycisk 'Administrator baz [Licencje]':

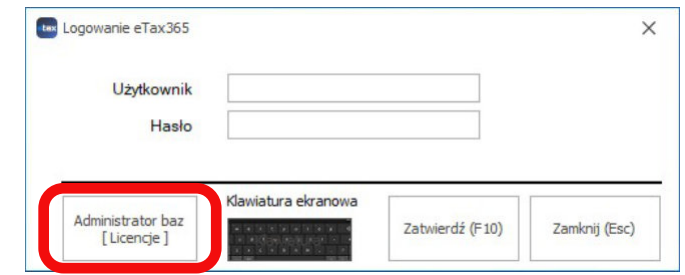

 Przy pierwszym uruchomieniu program wyświetli komunikat informacyjny o braku pliku konfiguracji. Zamykamy go klikając 'OK'.

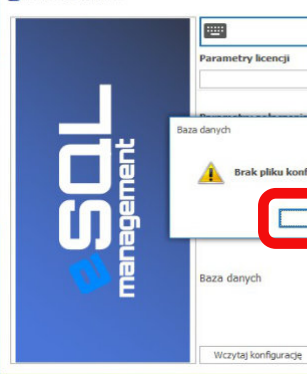

Następnie przechodzimy do wypełnienia danych serwera SQL:

1. Nazwa/adres serwera SQL 2. Użytkownik (domyślnie 'sa')

3. Hasło (domyślnie 'Wapro3000')

Nazwa użytkownika i hasło wymagane w tym kroku to dane logowania

do serwera SQL, nie programu Wapro Mag. Jeśli podane wyżej dane domyślne nie pasują, należy skontaktować się z osobą, która przeprowadzała

instalację programów Wapro.

- 4. Klikamy 'Połącz'.
- 5. Wybieramy bazę danych programu Wapro Mag

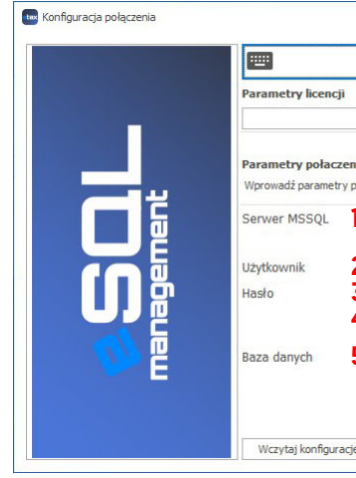

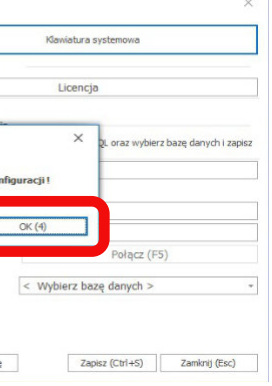

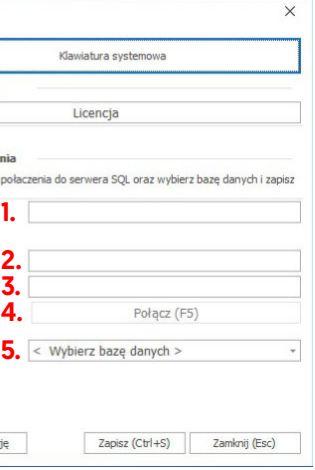

 Po wypełnieniu danych serwera SQL należy wprowadzić licencję programu. W tym celu wybieramy przycisk 'Licencja'.

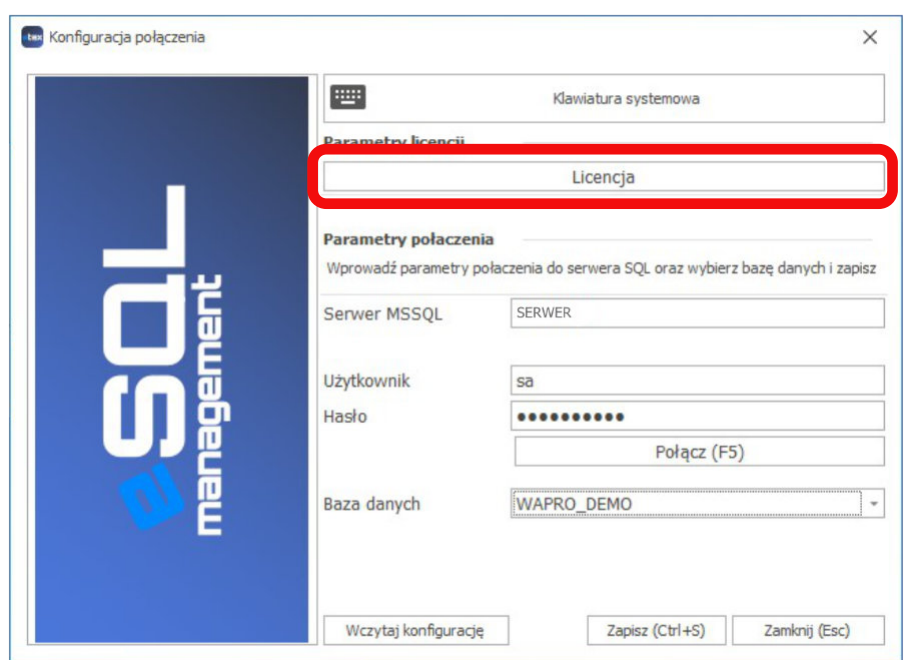

 Zostanie otwarte okienko zarządzania licencją. By aktywować program, wybieramy przycisk 'Wczytaj plik licencji (Ctrl+L)'.

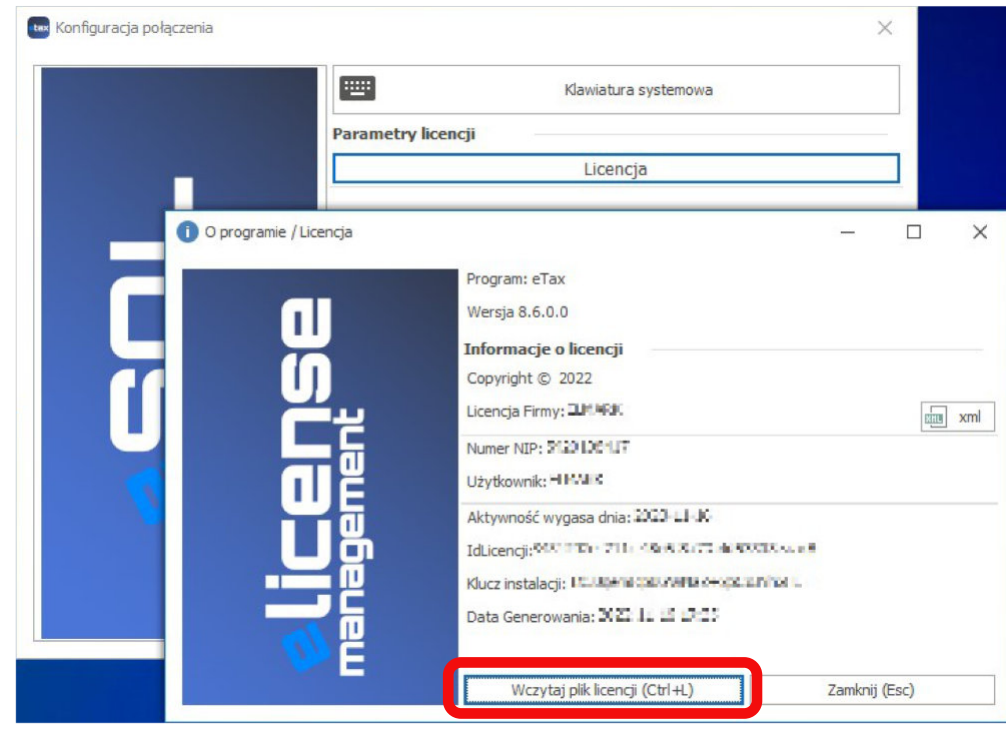

 W nowo otwartym oknie należy odnaleźć plik 'License.xml', otrzymany wraz z fakturą za program, następnie kliknąć 'Open'.

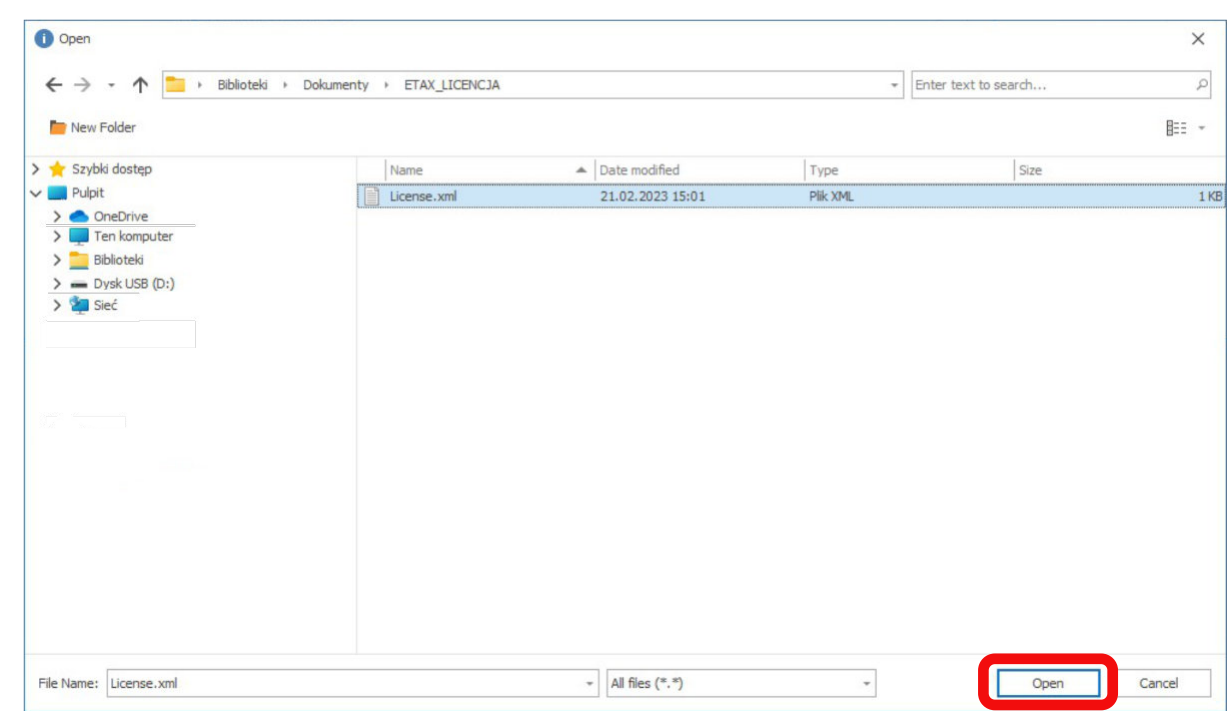

 Po zaczytaniu pliku okno zarządzania licencją zostanie zaktualizowane, wyświetlając m.in, dane firmy oraz datę ważności licencji. Klikamy 'Zamknij (Esc)' by wrócić do konfiguracji parametrów serwera. Następnie klikamy 'Zapisz (Ctrl+S)', by zapisać parametry do pliku konfiguracyjnego.

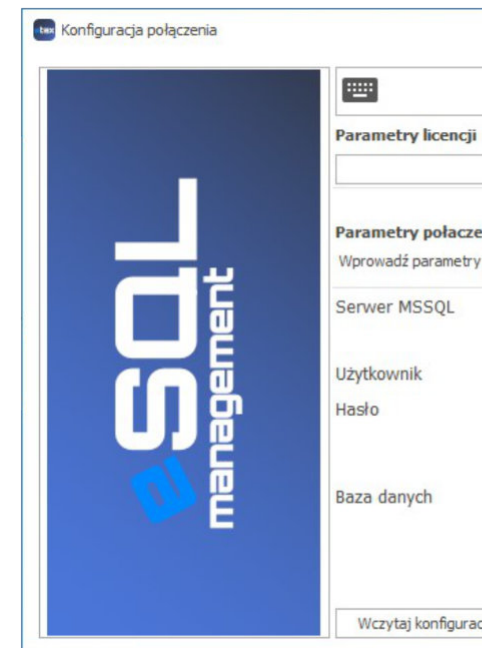

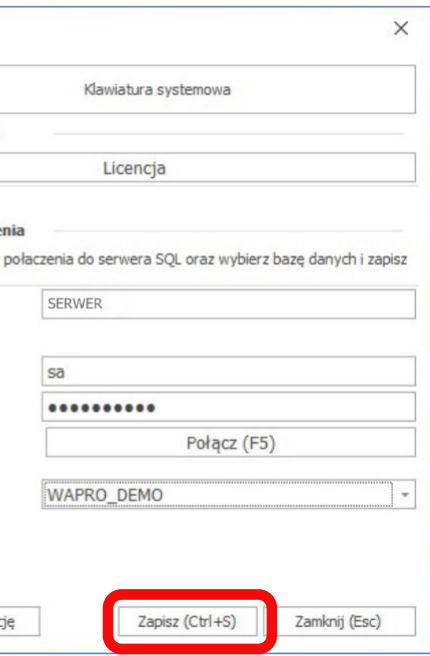

 Wybieramy 'Zamknij (Esc)', by zakończyć ten etap konfiguracji i potwierdzamy opuszczenie konfiguratora. Program powróci do ekranu logowania.

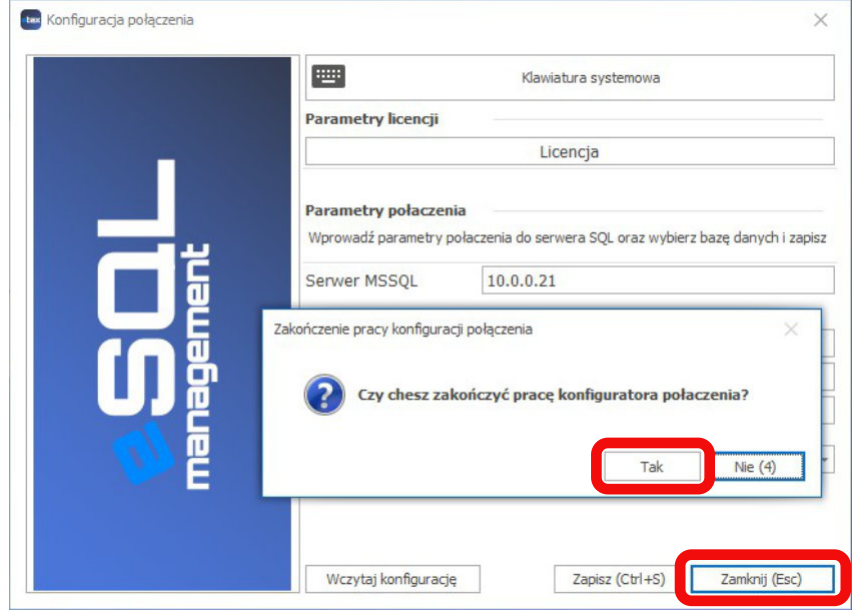

### 2.2 Wstępna konfiguracja programu eTax365

Rozpoczynamy logując się do programu, podając **użytkownika i hasło, jakimi** logujemy się do systemu Wapro Mag.

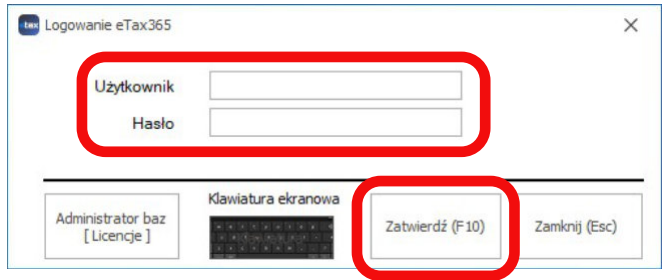

 Przed rozpoczęciem pracy w programie eTax365 należy utworzyć w bazie programu Wapro Mag wymagane struktury oraz uzupełnić informacuje niezbędne do tworzenia dokumentów TAX FREE - dane firmy, drukarki fiskalnej czy logowanie do PUESC.

 Program automatycznie wykryje brak wymaganych struktur w bazie danych klikamy 'Tak', by utworzyć odpowiednie tabele.

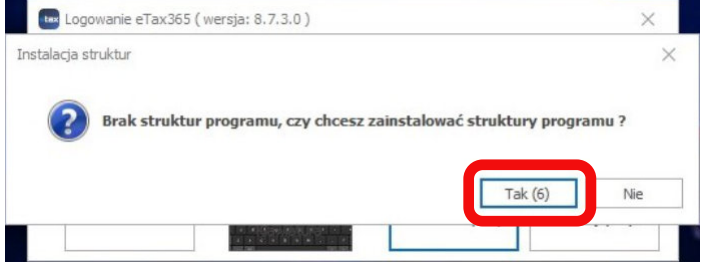

 W przypadku aktualizacji do nowszej wersji, program automatycznie wykryje istnienie oraz wersję struktur, w razie konieczności proponując aktualizację. W tym przypadku także klikamy 'Tak'.

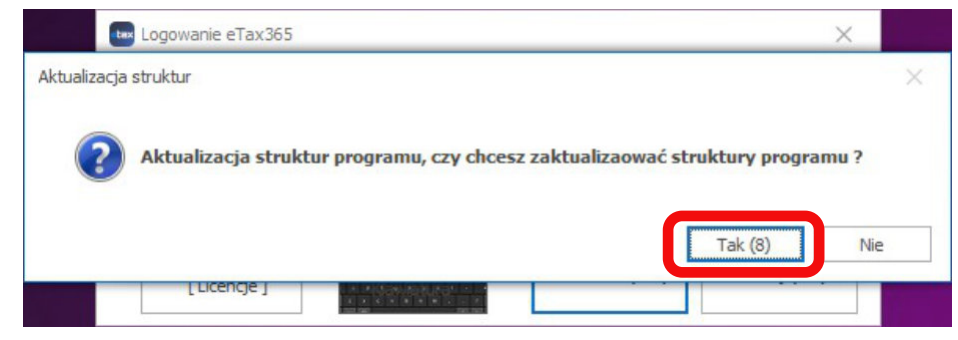

 Kolejny komunikat potwierdzi poprawną instalację / aktualizację strukur, klikamy 'OK', by przejść dalej.

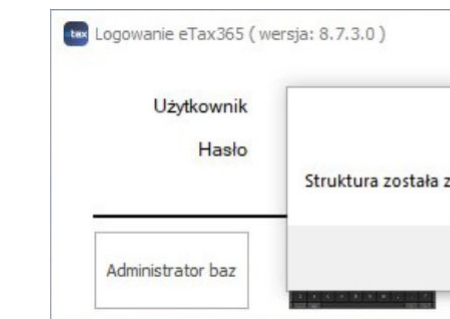

 Następnie program zaproponuje automatyczne dodanie firmy (odczytanej z Wapro Mag) do systemu. Potwierdzamy kolejne komunikaty wybierając 'Tak'.

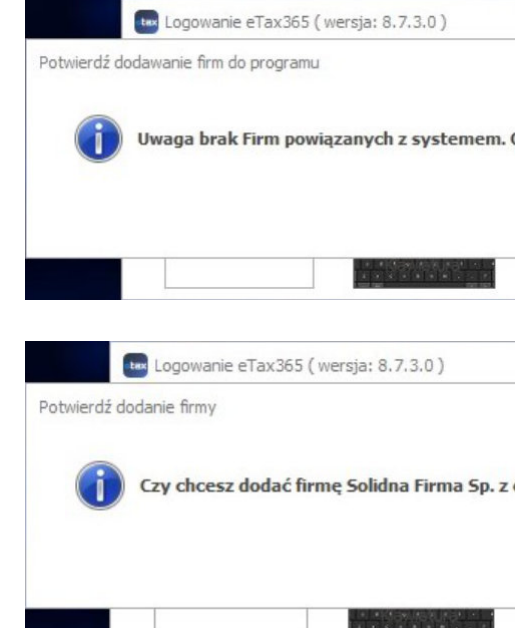

UWAGA - W przypadku wykrycia więcej niż jednej firmy w Wapro Mag, program będzie kolejno proponował do zatwierdzić tylko tą firmę, z którą chcemy pracować w programie, w pozostałych przypadkach klikając 'Nie'.

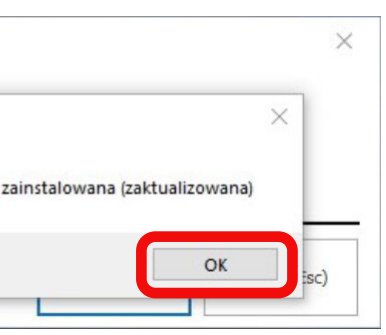

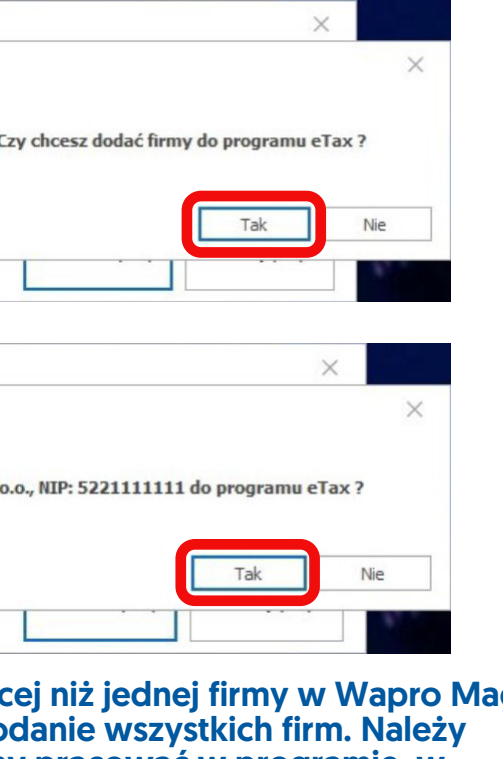

 Po zalogowaniu uruchomi się główne okno programu. By kontynuować konfigurację, wybieramy opcję 'Konfiguracja Firmy'.

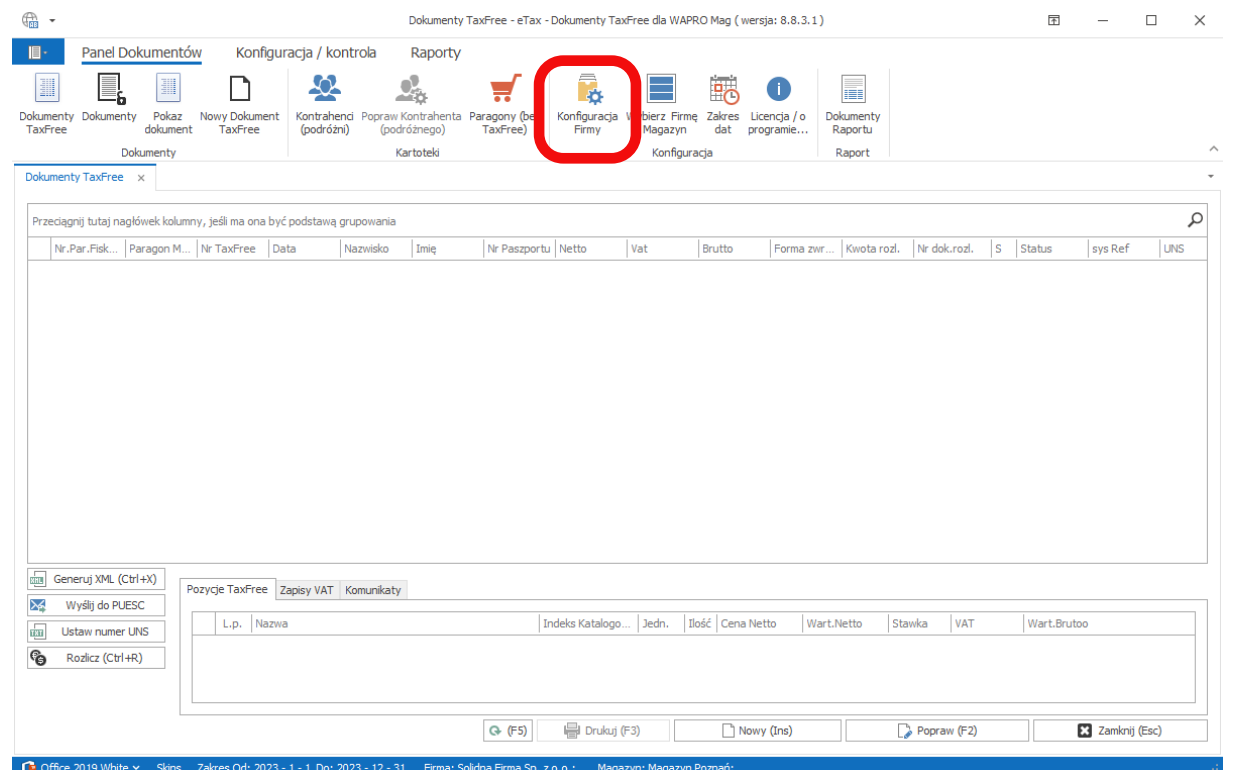

 W nowej zakładce zostanie wyświetlona lista firm zaimportowanych do programu, wraz z magazynami. **By program działał poprawnie, wszystkie pola adresowe muszą zostać wypełnione.** 

> **2.** Kasy Fiskalne - Konfiguracja kas fiskalnych firmy.

Należy zwrócić uwagę zwłaszcza na pola 'nr domu', 'nr lokalu' oraz 'Poczta', które często nie są wypełnione w programie Wapro Mag. Domyślnie nr domu i lokalu często dopisane są w polu 'ulica', co wymaga poprawienia.

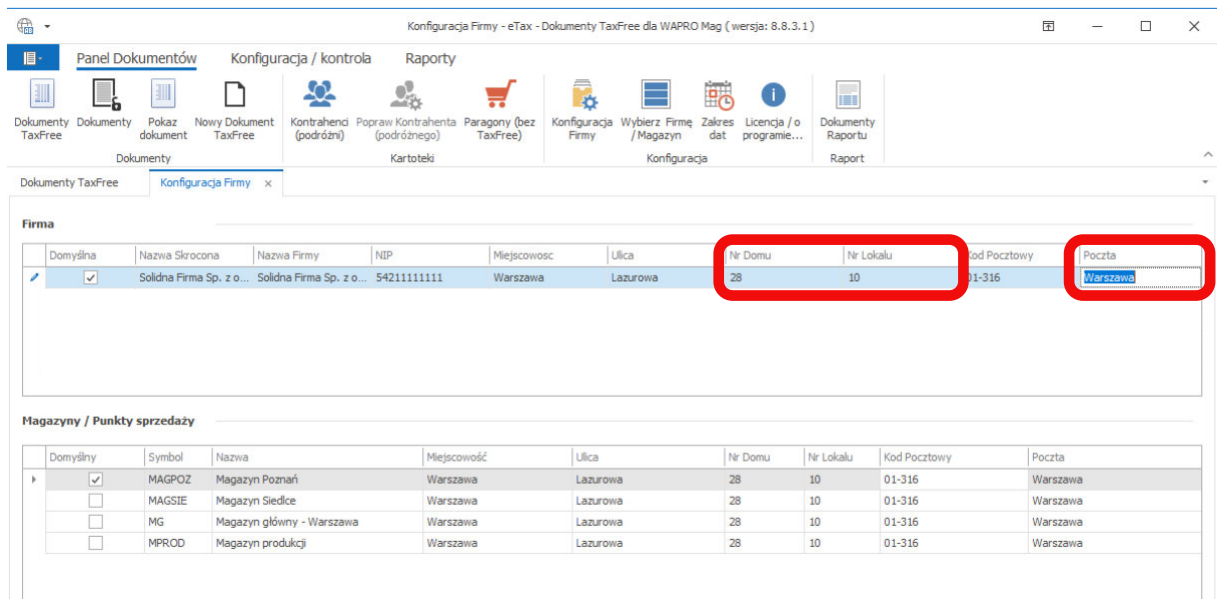

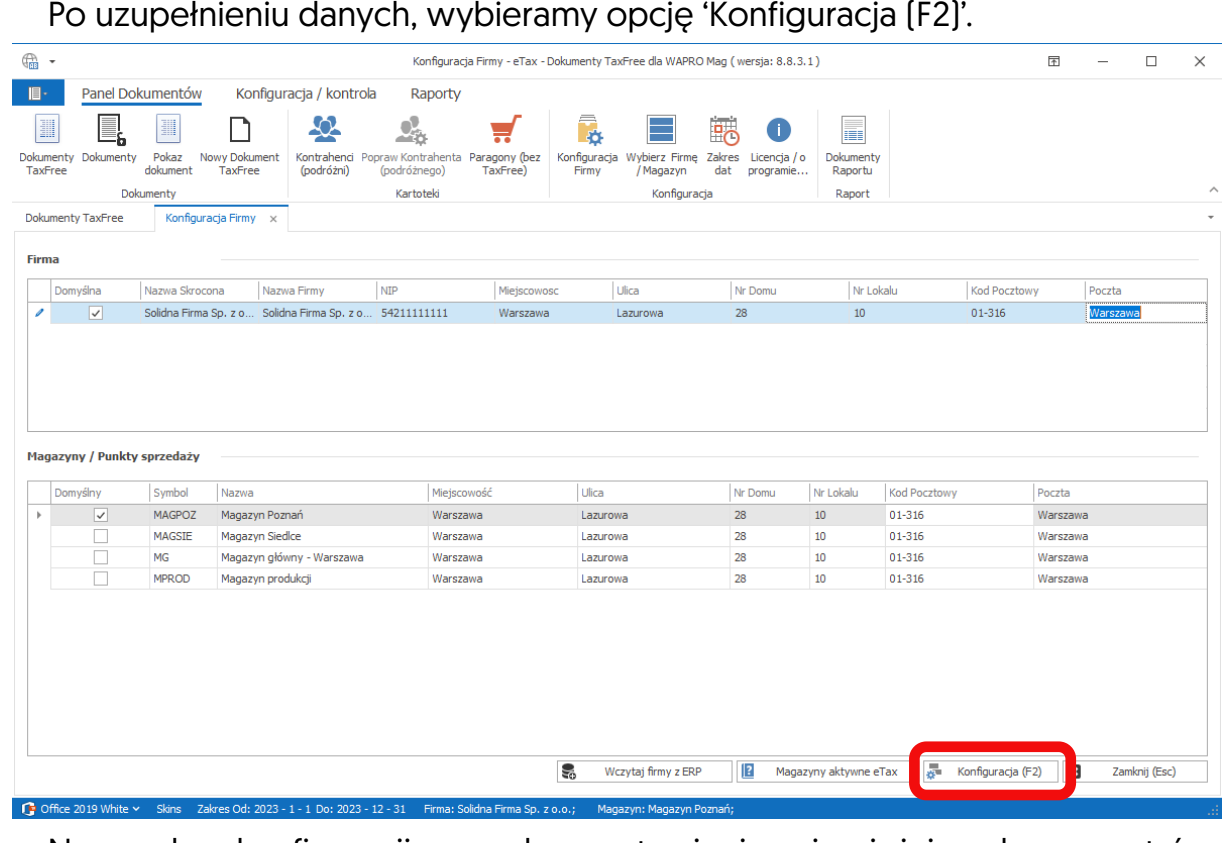

Sprzeday Nazwa Miejscowoś Ulica Nr Domu Poczta Konfigura

 Nowe okno konfiguracji pozwala na ustawienie najważniejszych parametrów pracy programu:

**1.** Użytkownicy - Lista użytkowników programu (skopiowana z Wapro Mag) wraz z ustawieniami domyślnych wartości

**3.** Kasjerzy PUESC - Logowanie do PUESC, wymagane do poprawnej wysyłki dokumentów.

**4.** Odpowiedzi PUESC - Funkcja rozwojowa, obecnie niedostępna.

**5.** Numeracja - Konfiguracja numeracji, 5. funkcjonuje na zasadzie podobnej jak w Warpo Mag.

**6.** Rozliczenie - Konfiguracja oraz domyślnej kasy firmy. **UWAGA**  domyślna kasa w ustawieniach użytkownika (**1.** ) nadpisuje kasę wybraną w tym punkcie.

**7.** Inne - domyślna ścieżka zapisu plików XML. Ústawienia użytkownika nadpisują wybraną ścieżkę.

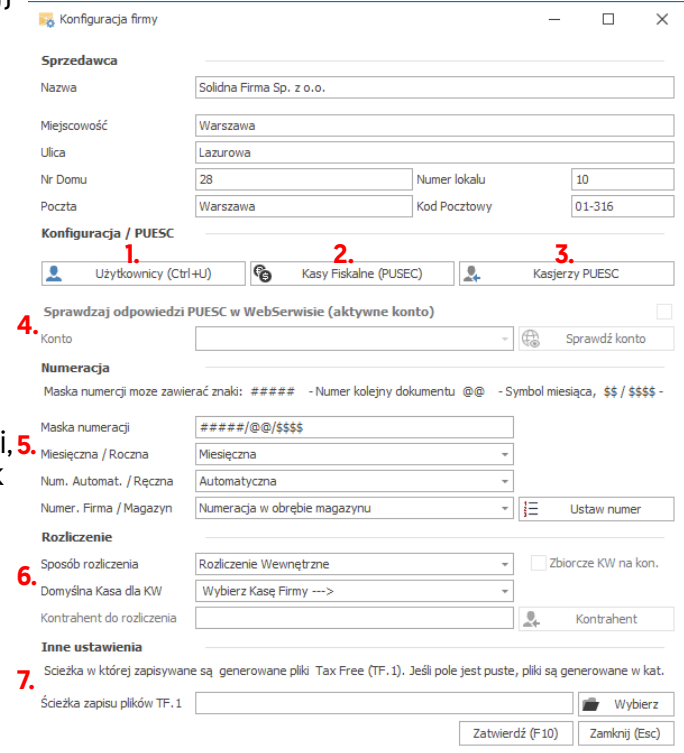

6.

### Konfigurację parametrów rozpoczynamy od dodania kasy fiskalnej (**2.**).

Konfiguracja / PUESC

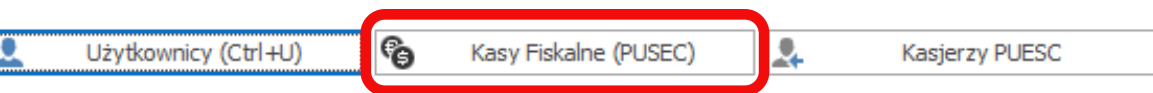

 Kolejnym krokiem jest dodanie kasjerów PUESC (**3.**). Podobnie jak w przypadku urządzenia fiskalnego, wybieramy opcję 'Kasjerzy PUESC', a w nowym oknie opcję 'Dodaj (Ins)'.

W kolejnym okienku wpisujemy dane kasjera, zgodnie z PUESC - imię i nazwisko, oraz - po zaznaczeniu 'Ustaw/zmień hasło do PUESC' - dane logowania. Po wprowadzeniu danych klikamy 'Zapisz (F10)'.

W przypadku pracy wielostanowiskowej, kilku użytkowników programu może korzystać z tego samego kasjera PUESC.

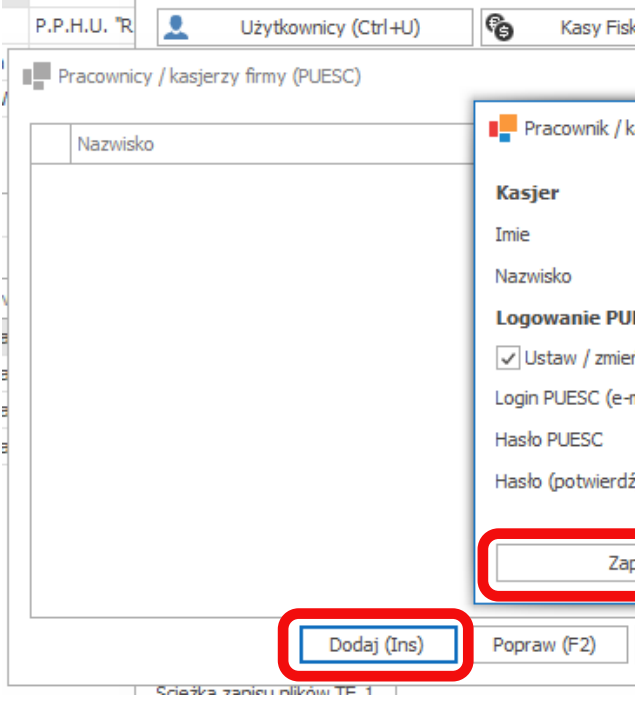

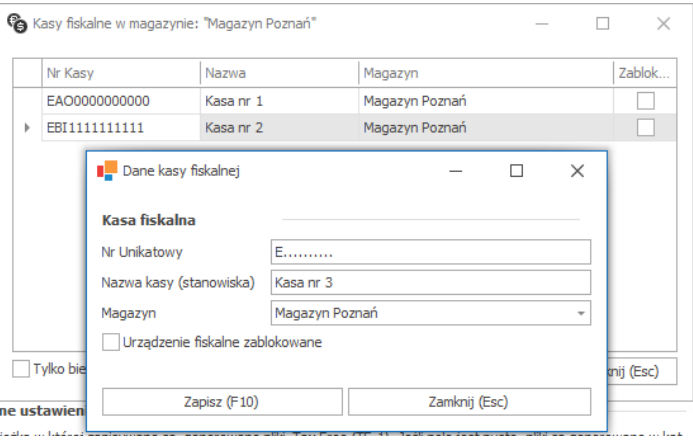

- 
- 
- 

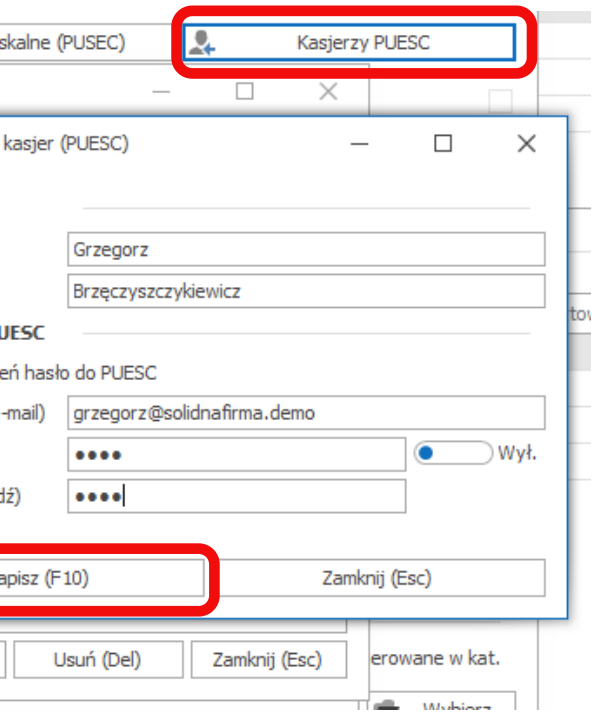

W nowootwartym oknie wybieramy 'Dodaj k.fiskalną'.

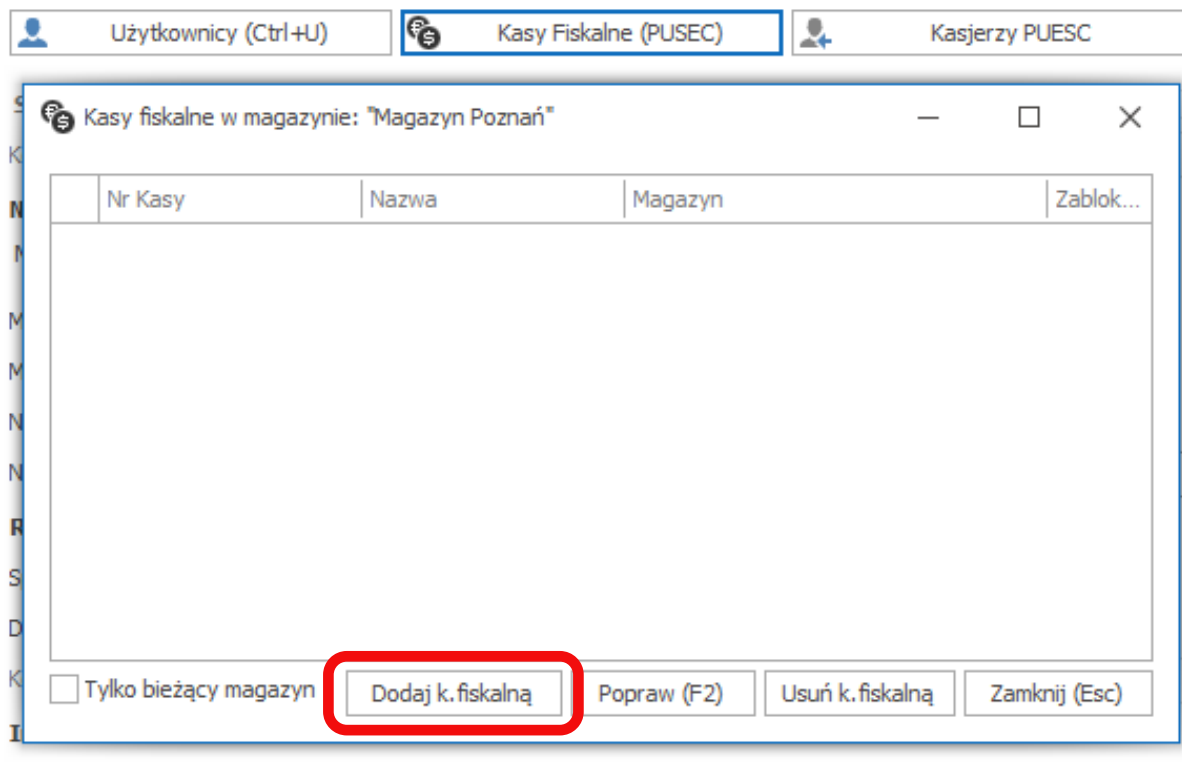

**Urządzenie fiskalne, które dodajemy musi być urządzeniem 'online' oraz zostać wcześniej zarejestrowane na naszym koncie PUESC**. W nowym oknie wprowadzamy nr unikatowy kasy, nazwę, pod jaką będzie reprezentowana w programie oraz magazyn (z Warpo Mag), do któego ma być przypisana.

Nr unikatowy urządzenia fiskalnego online zawsze zaczyna się od litery E i ma postać 3 liter (zależnie od urządzenia, np. EAO, EBA, EBI itd.), za którymi podąża ciąg cyfr.

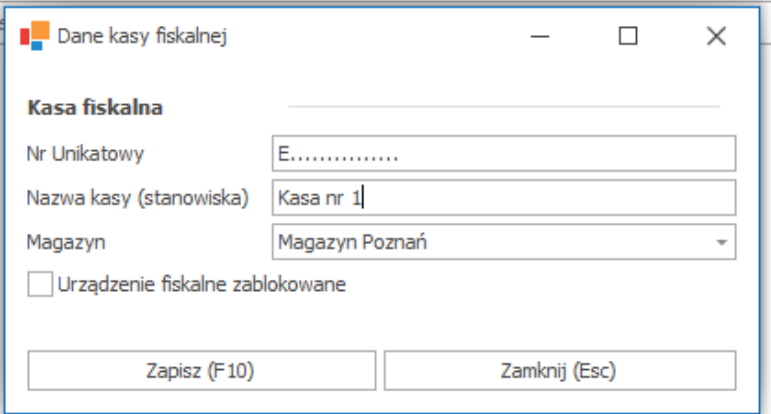

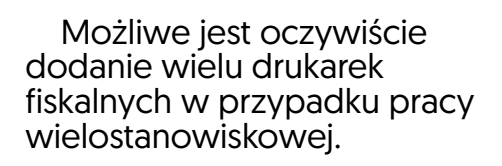

Po dodaniu wymaganych urządzeń zamykamy okienko.

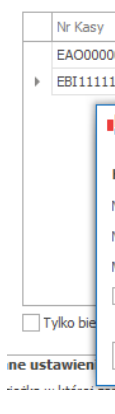

 Opcjonalnie, w oknie konfiguracji firmy możemy schemat numeracji dokumentów TAX FREE (**5.**). Działa to na podobnej zasadzie, jak w Wapro Mag.

Możemy wybrać pomiędzy numeracją miesięczną a roczną, automatyczną a ręczną oraz jedną numeracją dla całej firmy lub oddzielną numeracją dla każdego magazynu.

Maska numeracji definiuje jej schemat, pozwalając np. na zmianę kolejności parametrów, ilości wiodących zer w nr dokumentu, usunięcie nr miesiąca czy zmianę między 2- a 4-cyfrowym oznaczeniem roku.

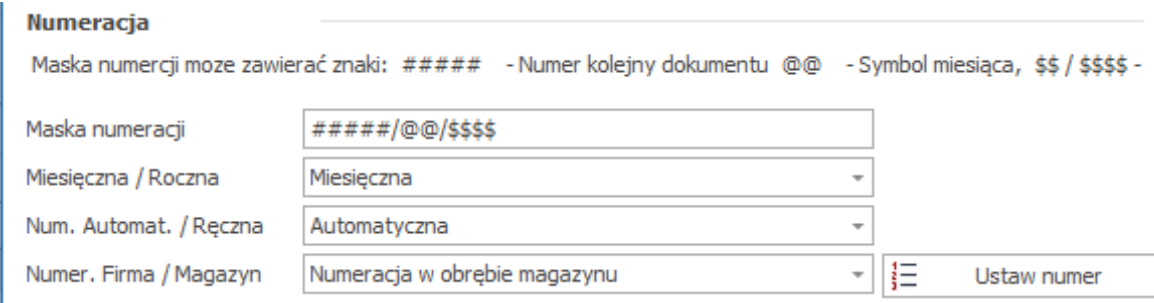

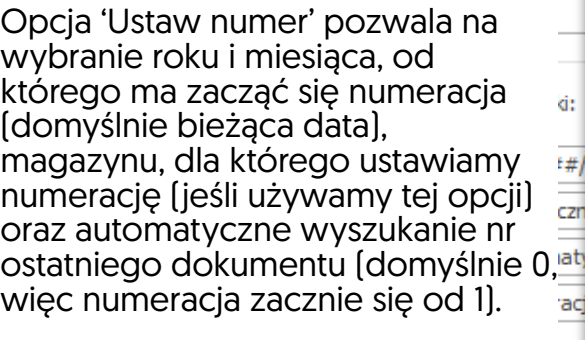

 Następnie, możemy ustawić sposób rozliczania dokumentów (**6.**). Dostępne opcje to RW, KW na kontrahenta (wybierany poniżej z bazy Wapro Mag) i KW na podróżnego (opcja automatycznie założy nowego kontrahenta w Wapro Mag). W przypadku wielu dokumentów dla jednego kontrahenta, można też zaznaczyć opcję 'Zbiorcze KW'.

Możemy też ustawić domyślną kasę dla KW (z listy kas Wapro Mag), jednak kasy wybrane w konfiguracji użytkowników (**1.**) mają priorytet nad tą opcją.

### **Rozliczenie**

Sposób rozliczenia Domyślna Kasa dla KW Rozliczenie Wewnętrzne Wybierz Kase Firmy --->

Kontrahent do rozliczenia

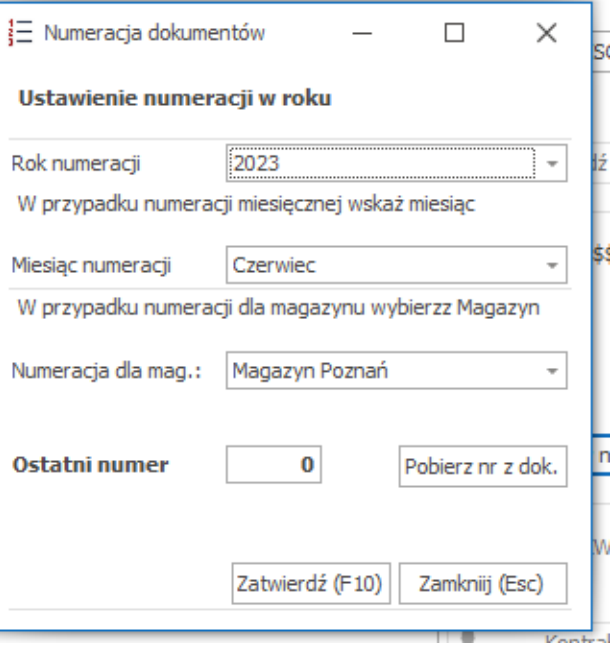

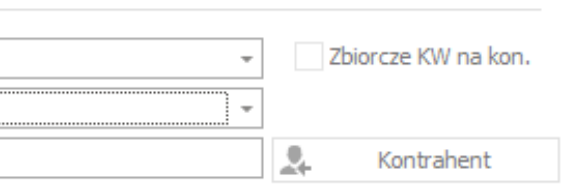

 Sprawdzanie odpowiedzi PUESC (**4.**) jest obecnie nieaktywne - funkcja jest aktualnie rozwijana i docelowo pozwoli na odbieranie komunikatów zwrotnych z PUESC.

 $rac{ren}{1}$ 

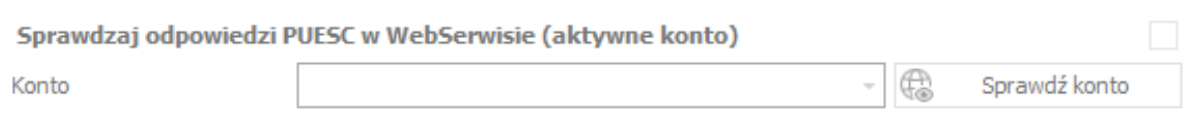

 Po dodaniu kasjera PUESC, musimy jeszcze przypisać go do użytkownika (**1.**). Program automatycznie wyświetli listę użytkowników z Wapro Mag - jeśli w międzyczasie dodano nowego użytkownika, można kliknąć 'Odśwież z ERP', żeby odświeżyć listę.

W tym oknie możemy skonfigurować także kilka dodatkowych opcji, np. zakres dat wyświetlanych dokumentów, domyślną kasę (z kas dodanych w Wapro Mag) do rozliczania dokumentów, format daty czy motyw graficzny programu.

Wszystkie opcje można ustawiać oddzielnie dla poszczególnych użytkowników. Zmiany dokonywane w innych oknach programu przez poszczególnych użytkowników - jak zakres dat, motyw kolorystyczny czy domyślny katalog zapisu XML także są zapisywane.

Niezależnie od innych ustawień, musimy wybrać kasjera z rozwijanej listy w kolumnie 'Kasjer PUESC', po czym możemy zamknąć okno.

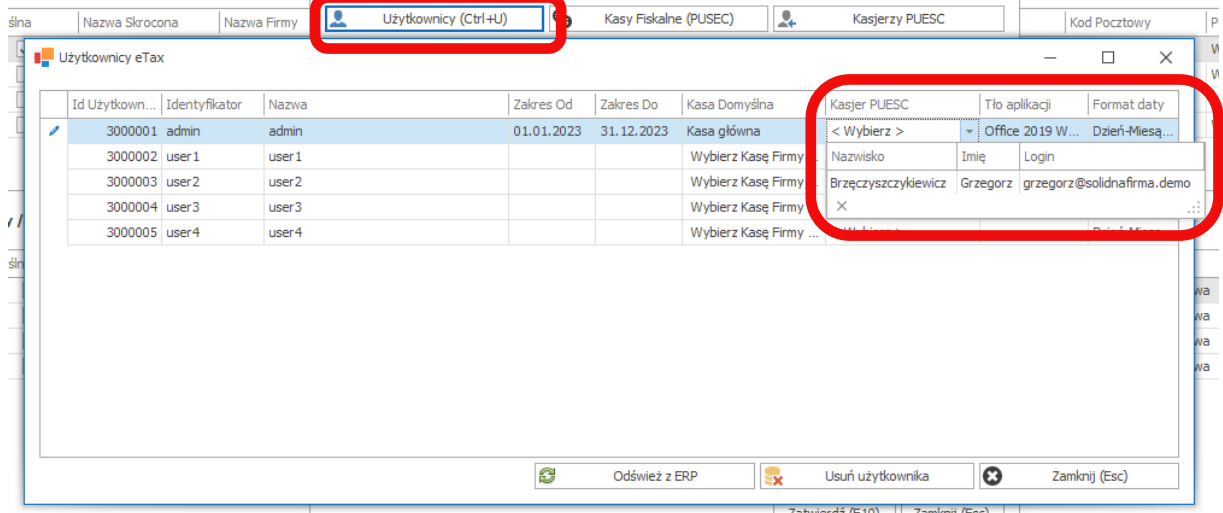

 Ostatnią opcją jest domyślna ścieżka zapisu (**6.**). Wskazuje ona miejsce zapisu dokumentów TAX FREE w formie wygenerowanych z programu plików XML. Dokumenty w formacie XML są alternatywną metodą wysyłki dokumentów - można je wgrać do PUESC ręcznie w przypadku awarii głównego systemu przesyłania dokumentów.

W trakcie tworzenia dokumentów, każdy użytkownik ma możliwość ustalenia własnej ścieżki zapisu, która nadpisuje tą opcję. (Jest to pomocne w przypadku pracy wielostanowiskowej lub pracy na jednym serwerze WAPRO z kilku punktów handlowych).

### Inne ustawienia

Scieżka w której zapisywane są generowane pliki Tax Free (TF.1). Jeśli pole jest puste, pliki są generowane w kat.

Ścieżka zapisu plików TF. 1

Wybierz

 Po zakończeniu konfiguracji klikamy 'Zatwierdź (F10)' by zapisać zmiany i zamknąć okno.

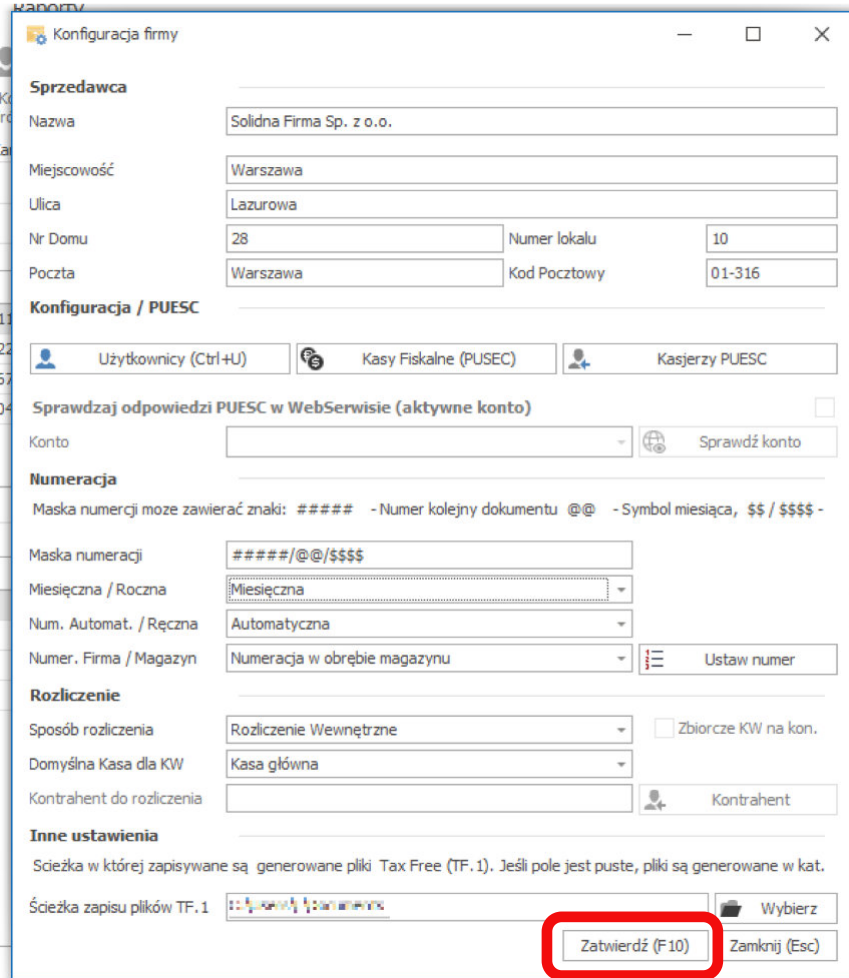